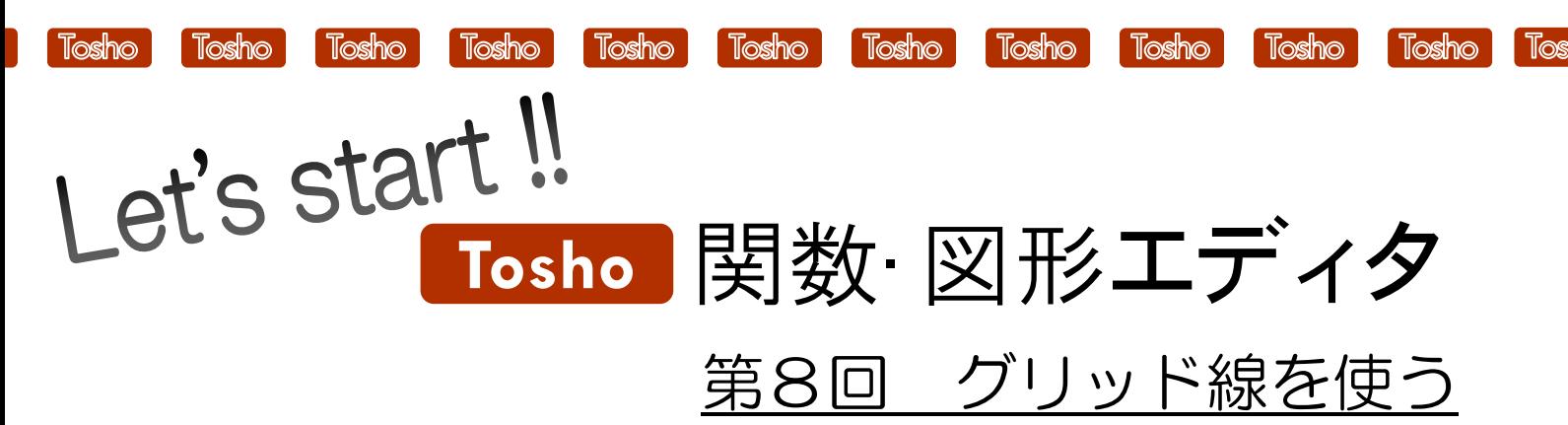

## ★ グリッド線を利用して,図形をかく方法を紹介します。★

グリッド線とは・・・図形を描画する際に,開始点や終了点を一致させる基準となる線です。 この機能を使うと、少しずれている線をキレイにあわせることができます。

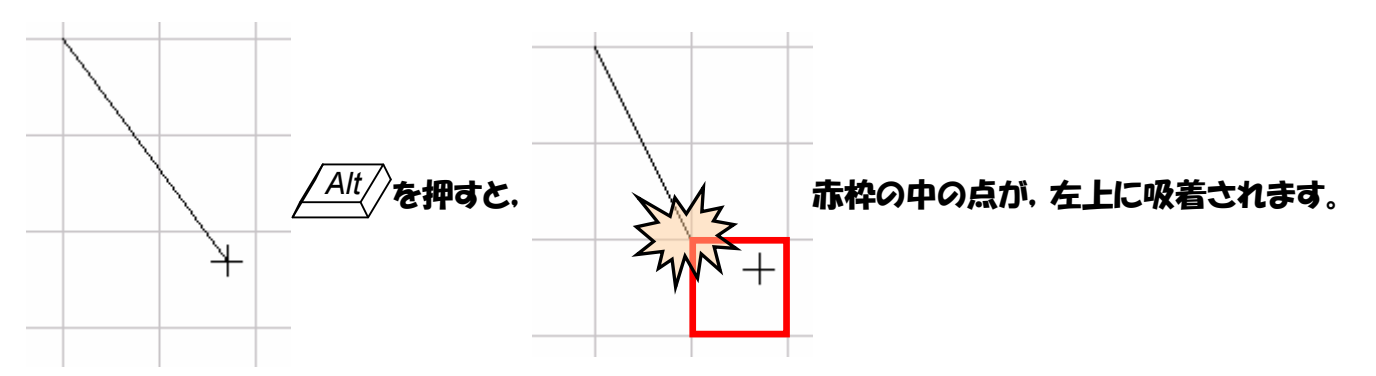

## <mark>STEP 1</mark>) グリッド線を表示する

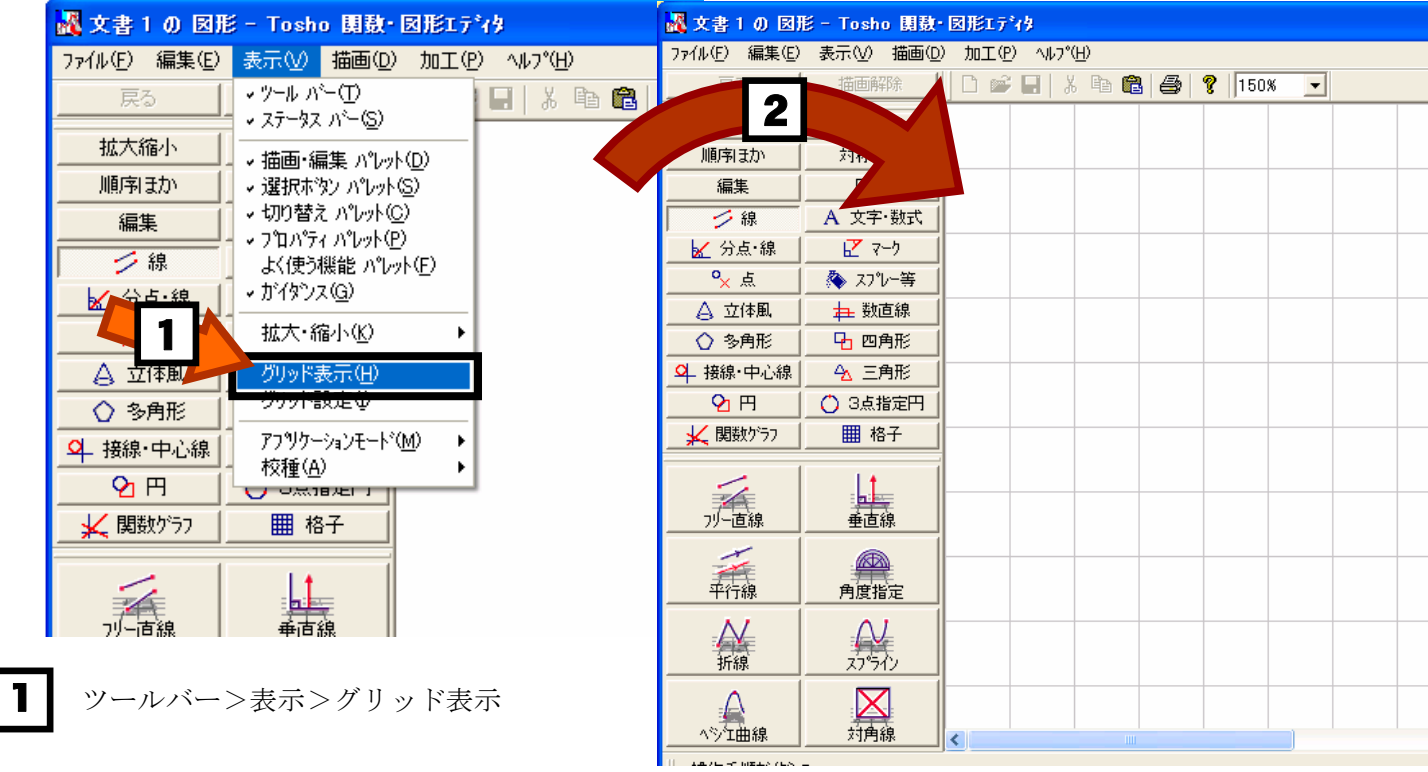

を選択し

2 グリッド線が表示されます。

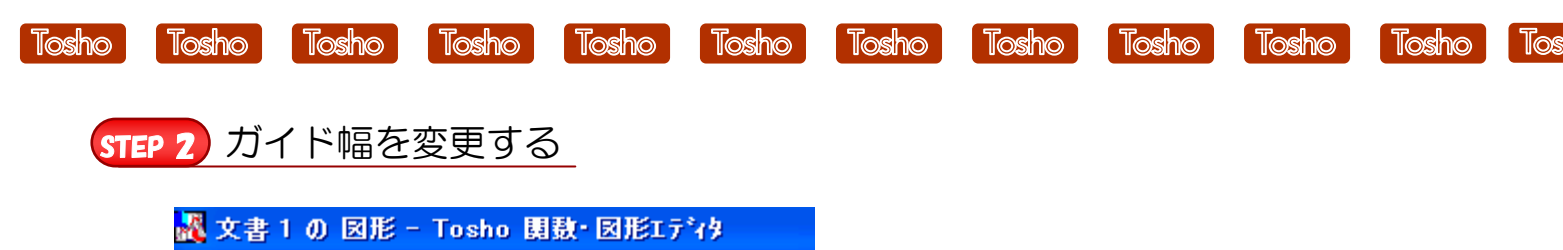

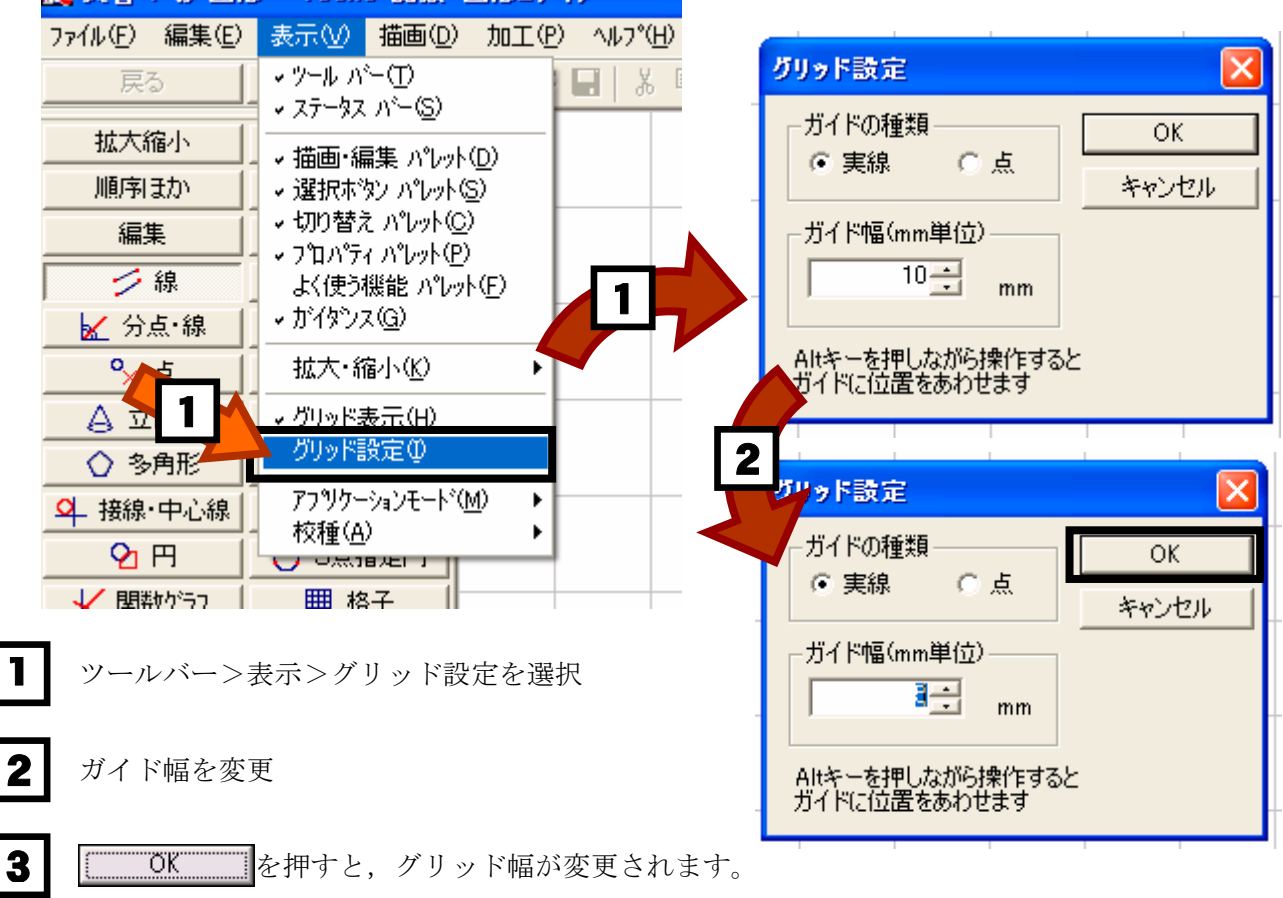

## STEP 3 グリッドを使った例

が付いている箇所でグリッド線を使用しています。 ٠

[「Tosho 関数・図形エディタ」の体験版ダウンロード,及び製品版の](http://shop.tokyo-shoseki.co.jp/shopap/feature/theme0026/purchase.php) ご購入は下記ホームページをご覧ください。

http://shop.tokyo-shoseki.co.jp/shopap/feature/theme0026/purchase.php  $\circ$